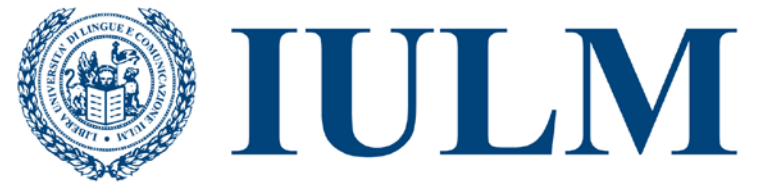

**International University of Languages and Media** Libera Università di Lingue e Comunicazione

# **Guida all'utilizzo del foglio di stile per la stesura della Tesi di Laurea/Prova finale**

A cura di: **Ibrahima Mbengue** *Servizi multimediali Biblioteca di Ateneo Carlo Bo*

## Indice

<span id="page-1-0"></span>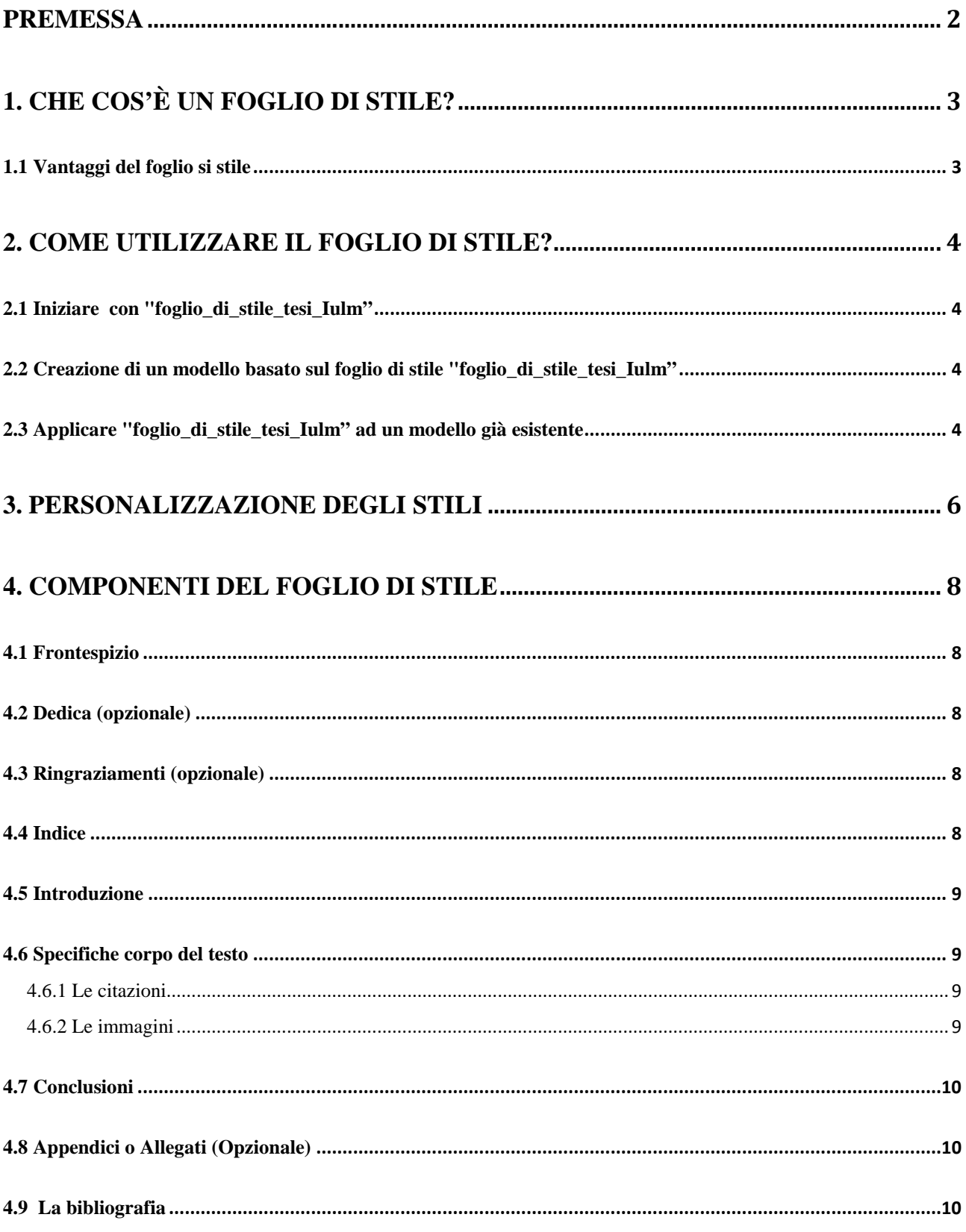

## **Premessa**

Questo documento **costituisce solo un supporto fisico** per la formattazione della tesi/prova finale, poiché tutte le indicazioni relative al percorso metodologico e alla struttura della tesi (capitoli, posizione delle tabelle, sigle, fonti bibliografiche, sommario, indici) spettano al relatore, al quale il laureando si premurerà di chiedere informazioni dettagliate.

Riferimento alle seguenti guide:

**Facoltà di Interpretariato, traduzione e studi linguistici e culturali**. - *Guida alla tesi di Laurea Magistrale in Traduzione specialistica e Interpretariato di conferenza – Curriculum Traduzione specialistica e Curriculum Interpretariato di conferenza* (disponibile accedendo all'area riservata "Segreteria Online" del portale di Ateneo);

**Di Fraia Guido. -** *Guida alla stesura della prova finale* (Community Iulm).

**Barbarito Luca. -** *Come fare una tesi di laurea o prova finale* (Community Iulm).

**Russo Vincenzo, Bustreo Massimo. -** *Vademecum* (Community Iulm, sezione relativa alle tesi).

## <span id="page-3-0"></span>**1. Che cos'è un foglio di stile?**

Lo scopo del foglio di stile è quello di assistere il laureando che si trova ad affrontare la stesura di un elaborato di tesi di laurea/prova finale, aiutandolo ad ottenere un documento strutturato in cui la presentazione è normalizzata e le informazioni sono gerarchizzate.

#### <span id="page-3-1"></span>**1.1 Vantaggi del foglio si stile**

Il foglio di stile offre i seguenti vantaggi:

- Layout istantaneo;
- Margini, rientri paragrafi e interlinee omogenei (es. margini inferiore/superiore/sinistro/destro 3 cm, interlinea 1.5 righe, font Times New Roman 13, testo giustificato);
- Generazione automatica dell'indice;
- Automatismi e sicurezza nella modifica dei vari stili del testo;
- Grafici, tabelle, mappe, fotografie normalizzati;
- Numerazione coerente delle pagine (inizio da un determinato capitolo della tesi, es. dall'introduzione, dal primo capitolo …);
- <span id="page-3-2"></span>• Descrizione bibliografica standardizzata.

## **2. Come utilizzare il foglio di stile?**

## <span id="page-4-0"></span>**2.1 Iniziare con "foglio\_di\_stile\_tesi\_Iulm"**

- Scaricare e aprire il foglio di stile
- Apportare le modifiche desiderate alle impostazioni relative ai margini, alle dimensioni, al carattere, all'interlinea e all'orientamento della pagina, agli stili e agli altri formati, qualora il docente relatore abbia dato indicazioni diverse dalle impostazioni predefinite;
- Nella finestra di dialogo **Salva con nome** eseguire uno dei seguenti comandi:
	- In **Microsoft Word 2007** e **Word 2010,** scorrere fino all'inizio dell'elenco di **cartelle** e quindi in **Microsoft Word** fare clic su **Templates**;
	- Nelle versioni di **Word antecedenti,** in **Salva in,** fare clic su **Modelli attendibili**.
- Assegnare un nome di file (Matricole e Sigla Corso di Laurea) al nuovo modello, selezionare **Modello di Word** nell'elenco **Tipo file**, quindi fare clic su **Salva***;*
- Chiudere il modello.

È inoltre possibile salvare il foglio di stile come **Modello di Word** con attivazione macro (file con estensione .**dotm**) oppure **Modello di Word 97-2003** (file con estensione **dot)**.

## <span id="page-4-1"></span>**2.2 Creazione di un modello basato sul foglio di stile "foglio\_di\_stile\_tesi\_Iulm"**

Cliccare su **File** , quindi su **Nuovo**;

- In **Modelli** fare clic su **Nuovo da esistente**;
- Selezionare "foglio\_di\_stile\_tesi\_Iulm" (formato .dot).

## <span id="page-4-2"></span>**2.3 Applicare "foglio\_di\_stile\_tesi\_Iulm" ad un modello già esistente**

Se avete già iniziato a scrivere la tesi, è comunque possibile applicare il modello " foglio di\_stile\_Iulm" al vostro documento, procedendo come segue:

#### **versioni precedenti a Word 2007**:

- Selezionare **strumenti, modelli e aggiunte**;
- Cliccare su **Allega***;*
- Aprire il modello desiderato e cliccare su **Apri;**
- Inserire un segno di spunta nella casella **Aggiorna automaticamente gli stilli del documento** per applicare il modello " foglio di\_stile\_Iulm" al vostro file.

#### **Versioni 2007 e successive:**

Per poter selezionare il menu *strumenti, modelli e aggiunte*, occorre attivare prima **Mostra scheda di sviluppo** sulla barra multifunzione di Word cliccando su **File/Opzioni/Personalizzazione barra multifunzione,** poi attivare la voce **Sviluppo***.* La finestra visualizzata è comune a tutte le versioni di Word:

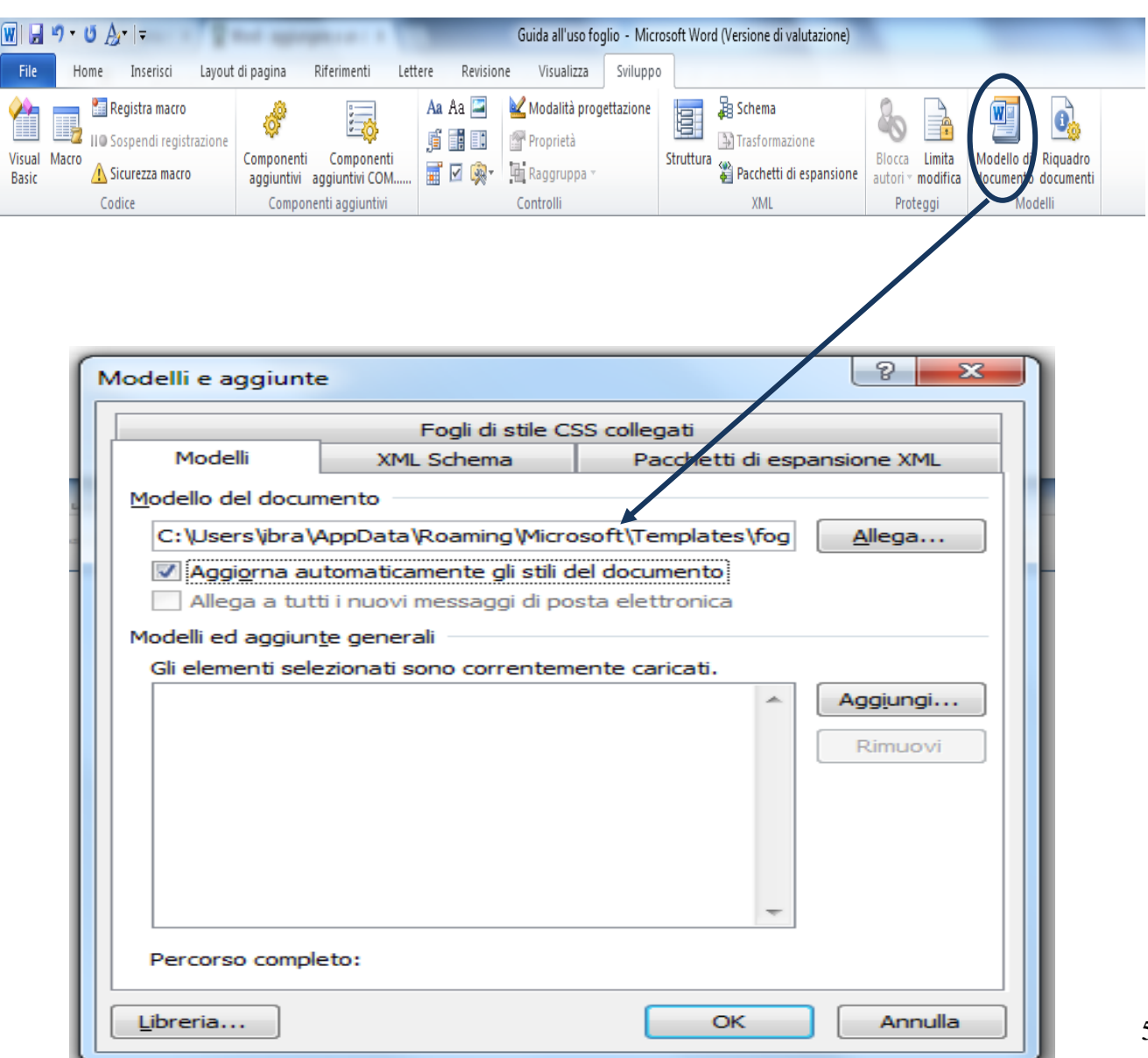

## <span id="page-6-0"></span>**3. Personalizzazione degli stili**

È possibile modificare lo stile per ogni livello del sommario per soddisfare le varie esigenze. Se, ad esempio, il foglio di stile richiede una formattazione diversa per il sommario rispetto a quanto disponibile nei modelli predefiniti, è possibile modificare lo stile del tipo di carattere, il rientro, i punti dei caratteri di riempimento e altri attributi.

• **Il gruppo** Stili/Cambia stili **consente di iniziare la creazione di stili personalizzati.**

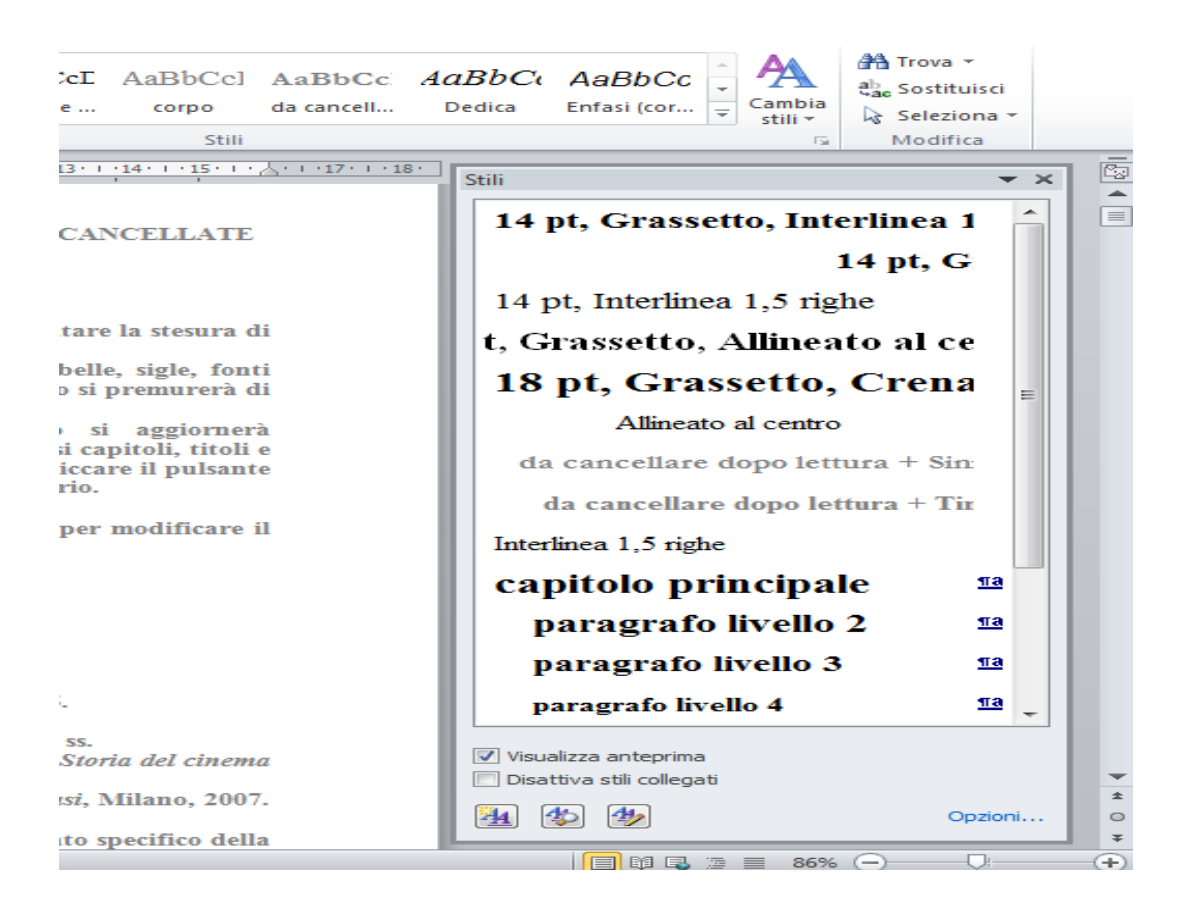

- Se si desidera cambiare il formato degli stili dei titoli preimpostati di Word, utilizzare uno stile personalizzato. È possibile creare un nuovo stile da zero o modificarne uno esistente. Il vantaggio degli stili personalizzati è la possibilità di scegliere esattamente l'aspetto desiderato per tutti i titoli del documento e del sommario. Tuttavia, può trattarsi di operazioni macchinose, per le quali è necessario conoscere il meccanismo di creazione o modifica degli stili.
- Per modificare i rientri, la spaziatura del paragrafo e altri attributi, nel menu a comparsa **Formato f**are clic sul tipo di modifica desiderato, utilizzare i menu a comparsa per selezionare le opzioni, quindi scegliere **OK**.
- Ripetere i passaggi 3 e 4 per ogni livello del sommario, quindi fare clic su **Applica**.
- Quando nella casella **Anteprima** vengono visualizzati correttamente gli stili desiderati, fare clic su **OK**.

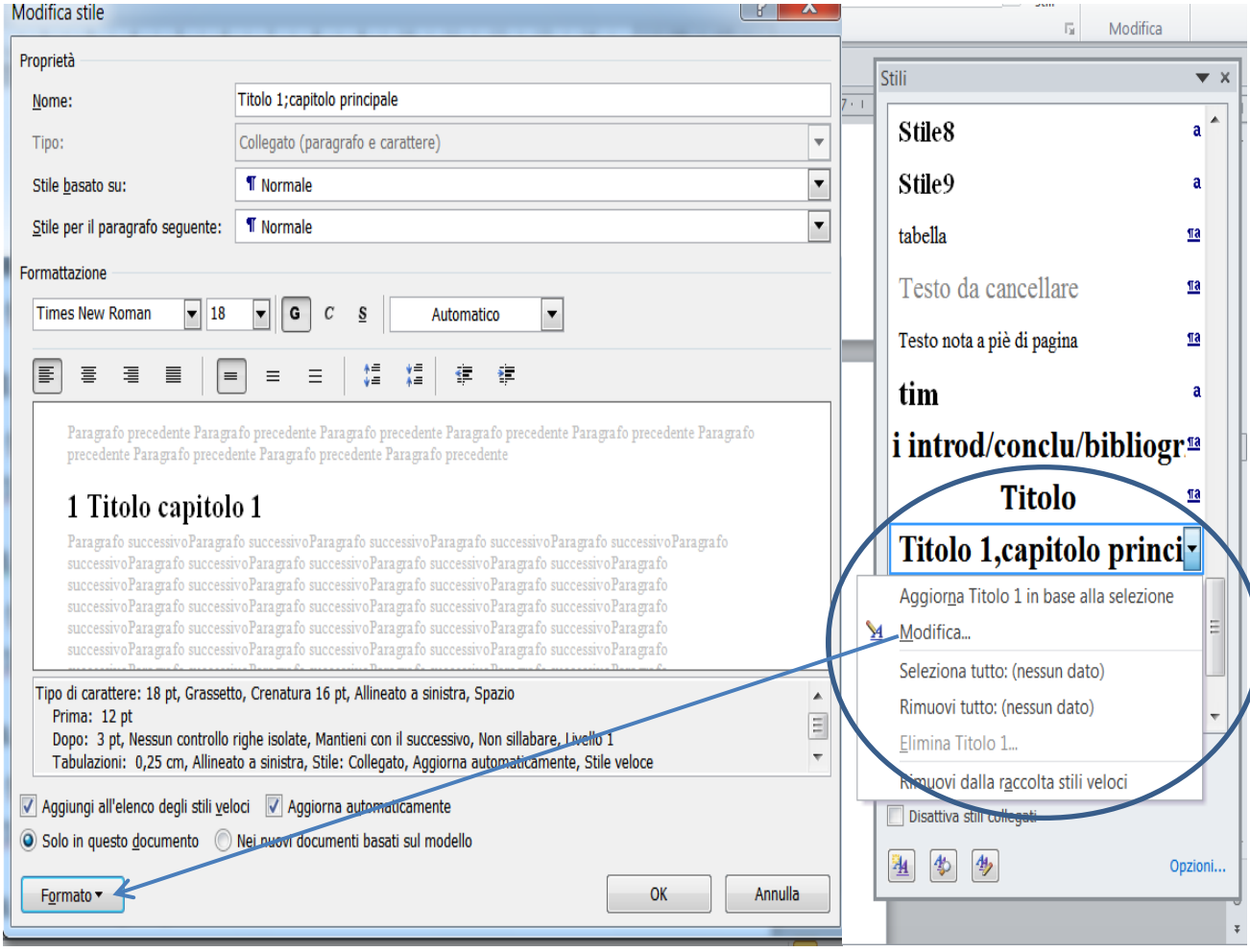

## <span id="page-8-0"></span>**4. Componenti del foglio di stile**

**Il frontespizio, la dedica e/o i ringraziamenti, l'indice, l'introduzione, le conclusioni, l'appendice, la bibliografia e i capitoli devono sempre risultare sulle pagine dispari (pagine a destra sulla tesi stampata e a sinistra sullo schermo cioè scegliendo la modalità visualizzazione due pagine affiancate in MS Word**). Per approfondimenti consultare la pagina dedicata **[Consigli](http://www.iulm.it/wps/wcm/connect/aa402a0040531dec920cffa53600b46f/Marzo14_istruzioni_per_format_stampa_consegna.pdf?MOD=AJPERES)  [per l'impaginazione/formattazione Tesi di Laurea/Prova finale.](http://www.iulm.it/wps/wcm/connect/aa402a0040531dec920cffa53600b46f/Marzo14_istruzioni_per_format_stampa_consegna.pdf?MOD=AJPERES)** 

Inserire pertanto una pagina bianca dopo il frontespizio, dedica e/o ringraziamenti, indice, etc… ovvero dopo ogni elemento sopra indicato.

I vari componenti del foglio di stile sono:

#### <span id="page-8-1"></span>**4.1 Frontespizio**

Il Centro Stampa in collaborazione con la Segreteria Studenti provvederà alla predisposizione del frontespizio della tesi di ogni candidato, sul quale verrà riportato il titolo definitivo concordato con il relatore e approvato dal Preside, reperibile nella pagina personale dell'area riservata Segreteria Online.

*Si invitano gli studenti a controllarne la correttezza (maiuscole, minuscole, punteggiatura, parole in lingua straniera).*

*Eventuali modifiche che non siano tra quelle sopra indicate, senza il consenso del Relatore/Docente assegnatario, non saranno tenute in considerazione.*

#### <span id="page-8-2"></span>**4.2 Dedica (opzionale)**

<span id="page-8-3"></span>**4.3 Ringraziamenti (opzionali, la posizione dei ringraziamenti è relativa e discrezionale. Possono essere inseriti all'inizio dopo il frontespizio o alla fine della tesi (ultima pagina subito dopo la bibliografia).**

#### <span id="page-8-4"></span>**4.4 Indice**

Non lavorare mai direttamente sull'indice se avete scelto il modello basato su "foglio di stile\_tesi\_iulm", perché esso si aggiornerà automaticamente via via che il laureando nominerà i diversi capitoli, titoli e paragrafi (eliminare eventuali capitoli, paragrafi, sotto paragrafi che non servono); basta posizionarsi col cursore sullo spazio grigio e cliccare il pulsante destro del mouse, poi scegliere l'opzione aggiorna intero sommario;

## <span id="page-9-0"></span>**4.5 Introduzione**

## <span id="page-9-1"></span>**4.6 Specifiche corpo del testo**

Il foglio di stile è preformato nel seguente modo: margini sinistro/destro 3 cm, superiore/inferiore 2,5 cm, interlinea 1,5 cm, font Times New Roman 13, testo giustificato. Lo studente è libero di modificare le impostazioni predefinite nel formato consigliato dal docente. Tuttavia si consigliano dette specifiche:

- Margini sinistro/destro **3 cm, superiore/inferiore 2,5 cm, testo giustificato;**
- Dimensioni e carattere**:** 
	- o **corpo 12 punti per** Arial/Tahoma/Verdana**/**Ms Reference Sans Serif**;**
	- o **corpo 12/13 punti per** Times New Roman**,** Garamond, Calibri;
- Interlinea **1, 5 righe;**
- Le pagine vanno numerate a esclusione del frontespizio, della dedica e/o dei ringraziamenti e dell'indice.

#### **4.6.1 Le citazioni**

<span id="page-9-2"></span>Tutti i metodi per la compilazione delle citazioni bibliografiche sono indicati nel documento online [Consigli per l'impaginazione/formattazione Tesi di Laurea/Prova finale](http://www.iulm.it/wps/wcm/connect/aa402a0040531dec920cffa53600b46f/Marzo14_istruzioni_per_format_stampa_consegna.pdf?MOD=AJPERES) 

## **4.6.2 Le immagini**

<span id="page-9-3"></span>Per evitare problemi di cambio di formattazione in caso d'inserimento di immagini, si consiglia di:

- Salvare le immagini in formato standard (preferibilmente Jpeg) dentro una cartella creata appositamente;
- Scegliere l'opzione **inserisci/immagine/da file** e selezionare l'immagine desiderata dalla cartella salvata. Cliccandoci due volte sopra, si apre la barra degli strumenti per modificare i parametri dell'immagine (layout, dimensioni, colori, inserimento didascalie, bordi …).

## <span id="page-10-0"></span>**4.7 Conclusioni**

## <span id="page-10-1"></span>**4.8 Appendici o Allegati (Opzionali)**

#### <span id="page-10-2"></span>**4.9 La bibliografia**

Tutti i metodi per la compilazione della bibliografia sono indicati nel documento online [Consigli](http://www.iulm.it/wps/wcm/connect/aa402a0040531dec920cffa53600b46f/Marzo14_istruzioni_per_format_stampa_consegna.pdf?MOD=AJPERES)  [per l'impaginazione/formattazione Tesi di Laurea/Prova finale](http://www.iulm.it/wps/wcm/connect/aa402a0040531dec920cffa53600b46f/Marzo14_istruzioni_per_format_stampa_consegna.pdf?MOD=AJPERES) 

## **Consiglio utile**

Evitare di alternare Mac e PC oppure Word/Open Office.